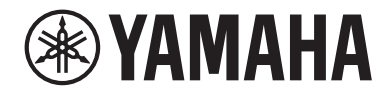

# MICRO USB YCMOIU

Guide d'utilisation **FR**

# Table des matières

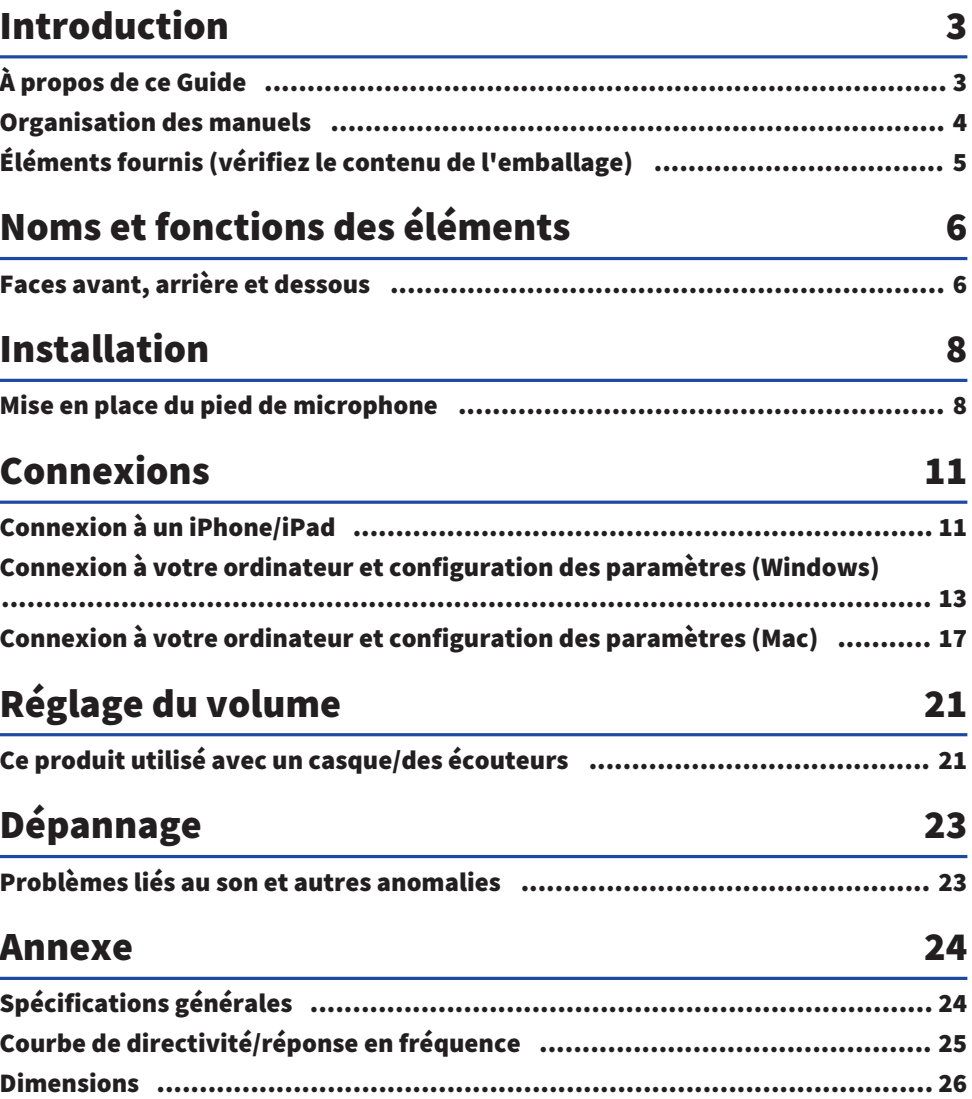

# <span id="page-2-0"></span>Introduction

### <span id="page-2-1"></span>À propos de ce Guide

Ce produit est un microphone USB qui, moyennant une connexion à votre ordinateur, iPad ou smartphone, peut être utilisé pour des applications de diffusion en continu et de cyberconférence. Pour tirer pleinement profit des diverses fonctions de ce produit, utilisez ce guide conjointement avec le fascicule « À lire en premier lieu » fourni avec le produit.

#### Avis relatif au contenu de ce guide

Toutes les illustrations et saisies d'écran incluses dans ce guide sont destinées à clarifier le propos.

Ce mode d'emploi décrit les connexions et l'utilisation du produit à l'attention de l'utilisateur. Les précautions ainsi que d'autres informations sont repérées comme suit.

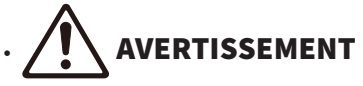

Ce contenu indique « un risque de blessures graves ou de mort ».

# **ATTENTION**

Ce contenu indique « un risque de blessures ».

( AVIS

Indique des consignes à respecter impérativement pour éviter une défaillance, un endommagement ou un dysfonctionnement du produit et la perte de données, ainsi que pour protéger l'environnement.

( NOTE

Indique des remarques liées aux instructions, des restrictions liées aux fonctions et d'autres informations utiles.

#### Protection du droit d'auteur

- ( N'utilisez jamais ce produit à toute fin qui pourrait enfreindre les droits de tout tiers, y compris le droit d'auteur, tels qu'ils sont définis par la loi de chaque pays ou région.
- ( Yamaha décline toute responsabilité pour toute infraction des droits de tiers pouvant résulter de l'utilisation de ce produit.

#### Marques commerciales

Les marques commerciales suivantes figurent dans ce guide.

- ( Windows est une marque déposée ou une marque commerciale de Microsoft Corporation aux États-Unis et dans d'autres pays.
- ( Apple, Mac, iPad, iPhone, iPadOS et Lightning sont des marques commerciales d'Apple Inc., déposées aux États-Unis et dans d'autres pays.
- ( IOS est une marque commerciale ou une marque déposée de Cisco aux États-Unis et dans d'autres pays, et est utilisée sous licence.

Tous les noms de sociétés, de produits et autres appellations similaires repris dans ce guide sont des marques déposées ou des marques commerciales de leurs détenteurs respectifs.

### <span id="page-3-0"></span>Organisation des manuels

Ce produit comporte les manuels suivants.

#### Manuels imprimés

Il s'agit des manuels fournis avec ce produit.

• À lire en premier lieu

Ce manuel décrit les précautions d'usage, les procédures de connexion de base et la fonction de chaque élément.

#### Manuels en ligne

( Guide d'utilisation (ce document) Ce manuel décrit l'installation du pied de microphone, divers réglages pour chaque système d'exploitation et fournit des informations de dépannage, les caractéristiques techniques du produit, etc.

#### NOTE

Ces documents peuvent être téléchargés sur le site internet de Yamaha. La dernière version en date des manuels électroniques est disponible à tout moment sur le site internet de Yamaha. Si nécessaire, téléchargez et utilisez ces références à jour. <https://download.yamaha.com/>

### <span id="page-4-0"></span>Éléments fournis (vérifiez le contenu de l'emballage)

Ce produit comporte les éléments suivants.

- Microphone  $\times$  1
- $\cdot$  Câble USB (USB C vers USB C) 1,5 m  $\times$  1
- Support de microphone  $\times$  1
- $\cdot$  Pied de microphone  $\times$  1
- Pochette  $\times$  1
- $\cdot$  À lire en premier lieu  $\times$  1

# <span id="page-5-0"></span>Noms et fonctions des éléments

### <span id="page-5-1"></span>Faces avant, arrière et dessous

Cette section fournit le nom et la fonction de chaque élément du produit.

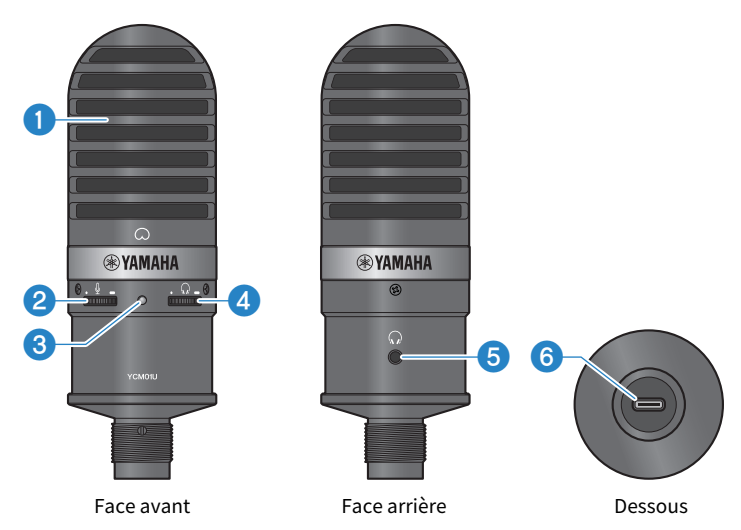

#### **Q** Microphone

Il sert à capter le son. Parlez dans le micro en veillant à ce que son repère  $\lceil \varpi \rceil$  se trouve directement face à vous.

#### **e** Commande du niveau du microphone

Elle règle le volume de sortie USB du son capté par le produit. Tournez-la à droite pour augmenter le volume et à gauche pour le réduire.

#### **6** Voyant d'alimentation

Ce voyant indique si le microphone est sous ou hors tension. Quand le microphone est sous tension, ce voyant s'allume en blanc. Quand il est hors tension, le voyant est éteint.

Vu que ce produit est alimenté par bus USB, il suffit de le brancher à un ordinateur ou smartphone via un câble USB pour le mettre sous tension.

#### **<sup>4</sup>** Commande du niveau du casque

Elle règle le volume de la sortie du casque. Tournez-la à droite pour augmenter le volume et à gauche pour le réduire. Le réglage de volume du casque n'a aucun impact sur le volume du signal audio transmis.

#### $\Theta$  Sortie du casque (mini-prise stéréo de ø3,5 mm)

Branchez votre casque ou vos écouteurs à cette prise. Cette sortie permet d'écouter le signal capté par ce produit ainsi que le son de l'ordinateur/du smartphone.

#### **NOTE**

Bien qu'il soit possible de connecter des écouteurs Bluetooth via un adaptateur, ceux-ci causent généralement de la latence et pourraient donc ne pas convenir pour certaines utilisations.

#### **6** Port USB (USB C)

Branchez le câble USB fourni à ce port pour relier le produit à un ordinateur ou un smartphone.

#### **NOTE**

- ( Pour la connexion à un iPhone/iPad doté d'un connecteur Lightning, procurez-vous un câble USB A vers USB C disponible dans le commerce et un adaptateur Lightning vers USB3 pour appareil photo d'Apple . Le câble USB C vers Lightning fourni avec l'iPhone/iPad ne peut pas être utilisé.
- ( Pour la connexion à un iPad doté d'un connecteur USB C, procurez-vous un câble USB A vers USB C disponible dans le commerce et un adaptateur USB C vers multiport AV numérique d'Apple . Vous pouvez aussi connecter directement ce produit via le câble USB, etc. fourni avec l'iPad. Cependant, la durée d'utilisation de l'iPad dépend de la charge résiduelle de sa batterie.

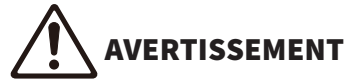

( Avant de brancher ou débrancher le câble USB, veillez à régler le volume de ce produit et de l'appareil connecté sur le minimum. Sinon, vous risquez une perte de l'ouïe et un endommagement de l'équipement externe.

#### AVIS

- Suivez les précautions importantes ci-dessous afin d'éviter un dysfonctionnement du produit ou la perte de données.
	- Ne branchez aucun appareil autre qu'un ordinateur ou smartphone au port USB.
	- Avant de brancher ou de débrancher le câble USB, réglez le volume sur le minimum et fermez toutes les applications.
	- ( Après avoir débranché le câble, attendez au moins six secondes avant de le rebrancher. Un débranchement et rebranchement rapide du câble pourrait causer un dysfonctionnement du produit.

# <span id="page-7-0"></span>Installation

### <span id="page-7-1"></span>Mise en place du pied de microphone

Cette section décrit le montage du microphone sur le pied pour microphone fourni.

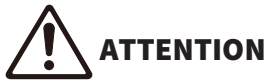

- Suivez les consignes importantes ci-dessous pour éviter un endommagement du produit ou des blessures.
- Ne montez jamais ce produit sur toute surface instable.
- ( Veillez à débrancher tous les câbles de ce produit avant son montage.
- ( Veillez à toujours maintenir ce produit d'une main quand vous vissez ou dévissez les vis ou la molette de serrage lors du montage ou du démontage.

#### Ce qu'il vous faudra

- Microphone
- ( Support de microphone (fourni)
- Pied de microphone (fourni)

#### **NOTE**

Si vous utilisez un pied de microphone disponible dans le commerce, veillez à ce qu'il permette le montage d'une pince à filetage de 3/8″.

#### Microphone monté sur son pied

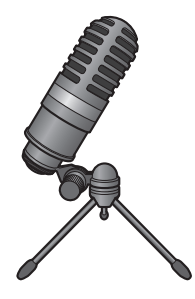

#### Assemblage du pied de microphone

 $\boldsymbol{1}$  Tenez d'une main le trépied du microphone en position repliée.

2 Montez la vis pour trépied sur le support de microphone. Vissez lentement la vis pour trépied jusqu'en bout de course.

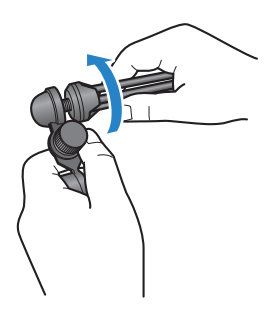

3 Déployez complètement le trépied du microphone, puis posez-le sur une surface stable et de niveau.

Montage du microphone

 $\boldsymbol{1}$  Vérifiez que la molette de serrage du support de microphone est correctement serrée.

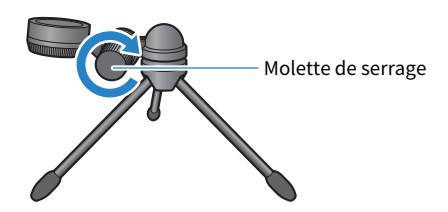

2 Tout en maintenant le microphone en place dans le support de microphone, vissez la bague de serrage pour fixer le microphone sur le support de microphone.

Veillez à ce que le repère  $\lceil\bigcirc\rceil$  du microphone se trouve directement face à vous.

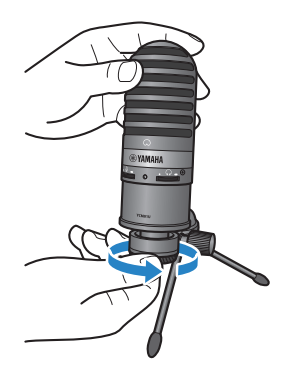

#### 3 Si nécessaire, ajustez l'angle du microphone en desserrant la molette de serrage tout en maintenant le microphone, puis resserrez la molette.

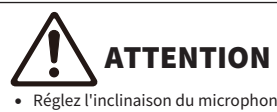

Réglez l'inclinaison du microphone et la position du pied de microphone de sorte que ce dernier ne risque pas de se renverser. Sinon le produit risque de basculer et de tomber, causant des dommages ou des blessures.

#### **NOTE**

Montez le microphone sur son pied via l'angle et la position de montage illustrés ci-dessous pour éviter tout risque de chute.

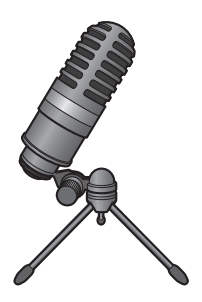

# <span id="page-10-0"></span>Connexions

### <span id="page-10-1"></span>Connexion à un iPhone/iPad

#### Ce qu'il vous faudra

- Ce produit
- ( iPhone/iPad
- Avec un iPhone/iPad doté d'un connecteur Lightning :

Câble USB A vers USB C (disponible dans le commerce) et Adaptateur pour appareil photo Lightning vers USB3 d'Apple

• Avec un iPad doté d'un connecteur USB C : Câble USB A vers USB C (disponible dans le commerce) et Adaptateur multiport AV numérique USB-C d'Apple

#### **NOTE**

Le câble USB C vers Lightning fourni avec l'iPhone/iPad ne peut pas être utilisé.

#### Connexions

- $\boldsymbol{1}$  Vérifiez avant tout que le volume est réglé sur le minimum tant sur ce produit que sur l'appareil connecté.
- 2 Branchez ce produit à un Adaptateur pour appareil photo Lightning vers USB3 d'Apple avec un câble USB A vers USB C disponible dans le commerce.

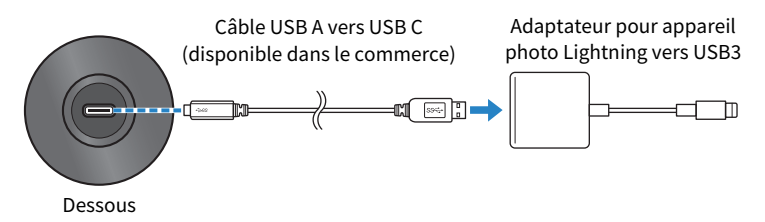

#### **NOTE**

Pour la connexion à un iPad doté d'un connecteur USB C, branchez ce produit à un Adaptateur multiport AV numérique USB-C d'Apple. Vous pouvez aussi connecter directement ce produit via le câble USB, etc. fourni avec l'iPad. Cependant, la durée d'utilisation de l'iPad dépend de la charge résiduelle de sa batterie.

#### 3 Connectez le câble d'adaptateur à l'iPhone/iPad.

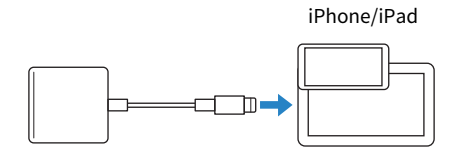

#### 4 Vérifiez que le voyant d'alimentation du produit est allumé.

Une fois la connexion effectuée, ce produit est automatiquement reconnu par l'iPhone/iPad. Vous ne devez configurer aucun paramètre sur l'iPhone/iPad.

### <span id="page-12-0"></span>Connexion à votre ordinateur et configuration des paramètres (Windows)

#### Ce qu'il vous faudra

- ( Ce produit
- Ordinateur (Windows)
- ( Câble USB C vers USB C (fourni) ou câble USB A vers USB C (disponible dans le commerce)

#### Connexions

- $\boldsymbol{1}$  Vérifiez avant tout que le volume est réglé sur le minimum tant sur ce produit que sur l'appareil connecté.
- 2 Branchez ce produit à l'ordinateur à l'aide du câble USB fourni.

Branchez directement les dispositifs, sans concentrateur USB.

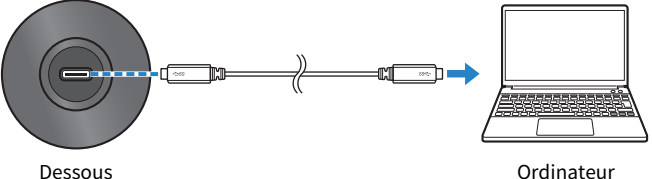

3 Vérifiez que le voyant d'alimentation du produit est allumé.

Quand la connexion est établie, l'ordinateur reconnaît automatiquement ce produit.

#### Réglages à effectuer sur l'ordinateur

Changez le réglage d'entrée/de sortie sur l'ordinateur en choisissant YCM01U.

 $\boldsymbol{1}$  Affichez la fenêtre Recherche depuis la Barre des tâches.

La méthode pour afficher cette fenêtre pourrait varier selon l'ordinateur.

- 2 Saisissez « Son » dans la fenêtre Recherche, puis sélectionnez « Paramètres de son » dans le menu affiché.
- 3 Dans le volet « Son », sélectionnez [Casque (Yamaha YCM01U)] sous « Sortie » et [Microphone (Yamaha YCM01U)] sous « Entrée ».

#### Paramètres avancés de son

Exécutez la procédure suivante pour changer le niveau d'entrée du microphone.

#### **NOTE**

- ( Il s'agit de la procédure pour le système Windows 10.
- ( Selon la version de Windows utilisée, il se pourrait que les noms des menus et la procédure diffèrent.
	- $\boldsymbol{1}$  Dans le volet « Son », cliquez sur « Panneau de configuration Sons » en dessous de « Paramètres connexes ».
	- 2 Cliquez sur l'onglet « Lecture », puis vérifiez que ce produit est bien sélectionné.

Si ce produit n'est pas sélectionné, choisissez-le puis cliquez sur « Par défaut ».

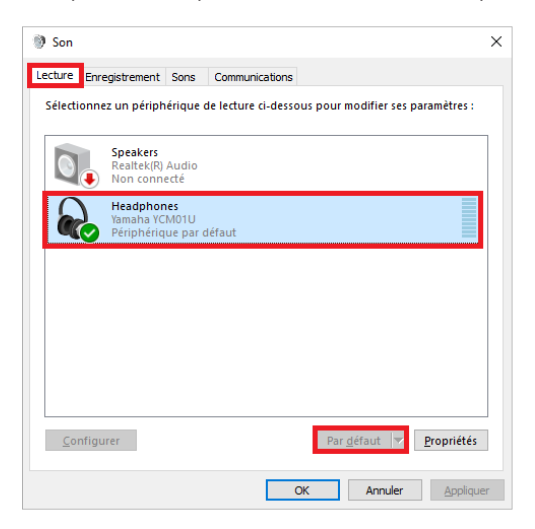

3 Double-cliquez sur ce produit pour afficher ses propriétés.

#### 4 Sélectionnez l'onglet « Niveaux », puis réglez le niveau de sortie du casque en glissant le curseur.

Si le son du microphone est coupé (sourdine), cliquez sur l'icône de haut-parleur pour annuler la coupure.

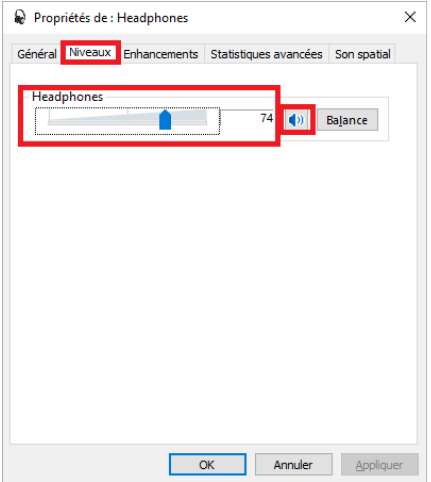

#### **NOTE**

Vous pouvez aussi régler le niveau en cliquant sur l'icône de haut-parleur dans le coin inférieur droit du bureau Windows.

#### 5 Cliquez sur l'onglet « Enregistrement », puis vérifiez que ce produit est bien sélectionné.

Si ce produit n'est pas sélectionné, choisissez-le puis cliquez sur « Par défaut ».

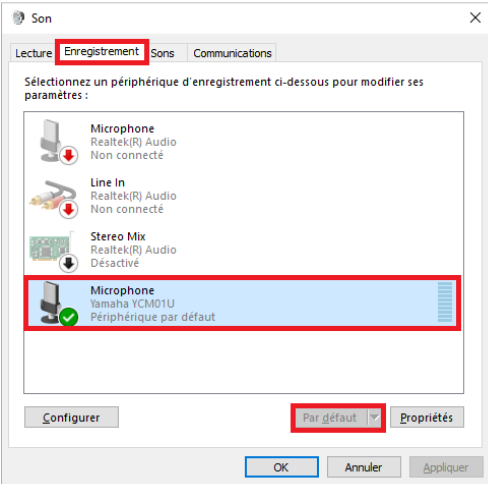

- 6 Double-cliquez sur ce produit pour afficher ses propriétés.
- 7 Sélectionnez l'onglet « Niveaux », puis réglez le niveau d'entrée du microphone en glissant le curseur.

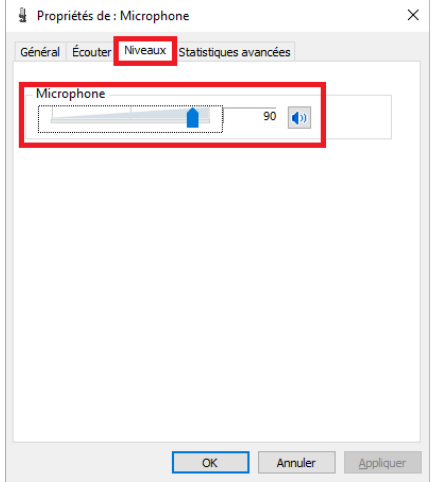

#### **NOTE**

- ( Une fois que l'enregistrement a démarré, modifiez le niveau d'entrée du microphone via cette boîte de dialogue.
- ( Ce réglage diffère de celui exécuté pour « Volume principal » dans le volet « Son ».

### <span id="page-16-0"></span>Connexion à votre ordinateur et configuration des paramètres (Mac)

#### Ce qu'il vous faudra

- ( Ce produit
- Ordinateur (Mac)
- ( Câble USB C vers USB C (fourni) ou câble de charge USB C (fourni avec le Mac)

#### Connexions

- $\boldsymbol{1}$  Vérifiez avant tout que le volume est réglé sur le minimum tant sur ce produit que sur l'appareil connecté.
- 2 Connectez ce produit à votre Mac avec le câble USB fourni ou le câble de charge USB C fourni avec votre ordinateur.

Branchez directement les dispositifs, sans concentrateur USB.

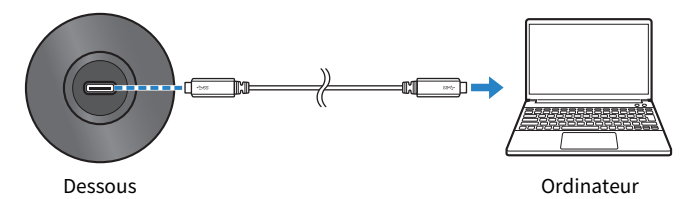

3 Vérifiez que le voyant d'alimentation du produit est allumé.

#### Réglages à effectuer sur l'ordinateur

Dans la fenêtre « Périphériques audio » de l'application Configuration audio et MIDI sur l'ordinateur, changez les réglages en choisissant YCM01U.

1 Cliquez sur « Finder » → « Aller » → « Applications » → « Utilitaires » → « Configuration audio et MIDI ».

La méthode pour afficher cette fenêtre pourrait varier selon l'ordinateur.

2 Dans la liste affichée sur la gauche de la fenêtre Périphériques audio, sélectionnez les réglages « Yamaha YCM01U 1 » (sortie) et « Yamaha YCM01U 2 » (entrée).

Si la fenêtre Périphériques audio ne s'affiche pas, cliquez sur « Fenêtre » → « Afficher les appareils audio ».

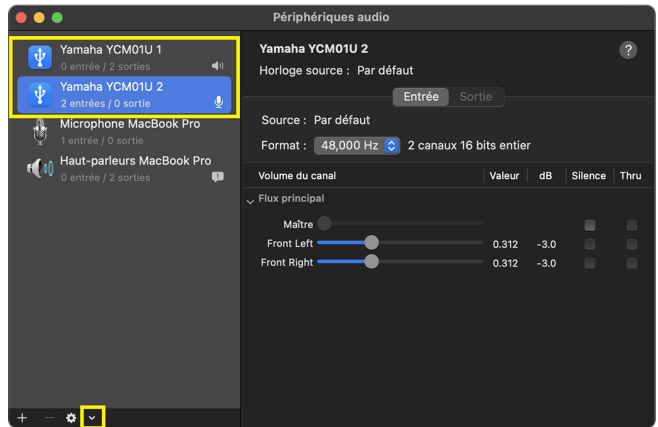

- 3 Quand « Yamaha YCM01U 1 » (sortie) est sélectionné, cliquez sur [ $\blacksquare$ ] dans le coin inférieur gauche de la fenêtre, puis cliquez sur « Utiliser ce périphérique pour la sortie audio ».
- 4 De même, quand « Yamaha YCM01U 2 » (entrée) est sélectionné, cliquez sur « Utiliser ce périphérique pour l'entrée audio ».

Quand vous avez exécuté les étapes 3 et 4, les icônes de haut-parleur et de micro apparaissent en bas à droite de « Yamaha YCM01U 1 » et « Yamaha YCM01U 2 » dans la liste affichée.

5 Quittez « Configuration audio et MIDI ».

#### Paramètres avancés de son

Exécutez la procédure suivante pour changer le niveau d'entrée du microphone.

#### **NOTE**

Selon la version Mac utilisée, il se pourrait que les noms des menus et la procédure diffèrent.

- $\boldsymbol{1}$  Dans le menu Pomme, cliquez sur « Réglages Système » ou « Préférences Système ».
- 2 Cliquez sur « Son ».

3 Cliquez sur l'onglet « Entrée », puis vérifiez que ce produit est bien sélectionné.

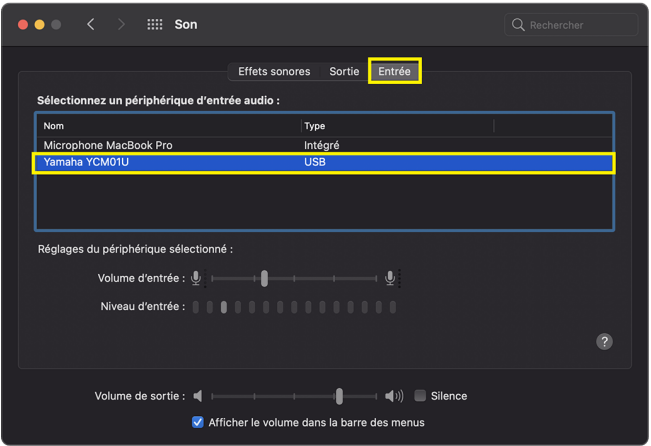

4 Réglez le niveau d'entrée du microphone en glissant le curseur « Volume d'entrée ».

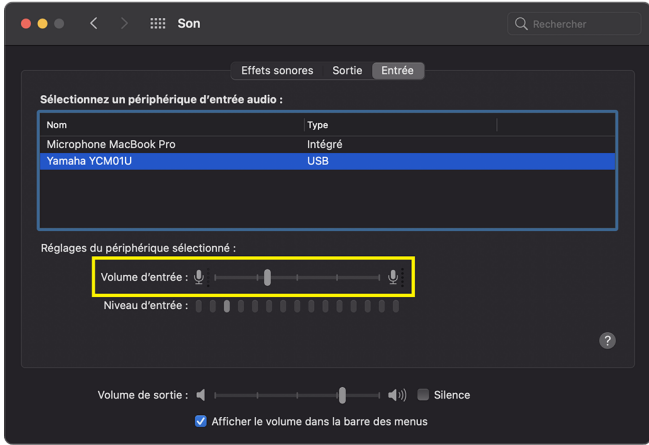

#### NOTE

- ( Parlez dans le microphone et ajustez le niveau d'entrée en vous basant sur les gradations lumineuses de l'échelle de niveau « Niveau d'entrée ».
- Réglez le volume d'écoute pour les haut-parleurs de l'ordinateur et la prise casque avec le curseur « Volume de sortie ». Ce réglage diffère de celui de niveau d'entrée du microphone.

5 Cliquez sur l'onglet « Sortie », puis vérifiez que ce produit est bien sélectionné.

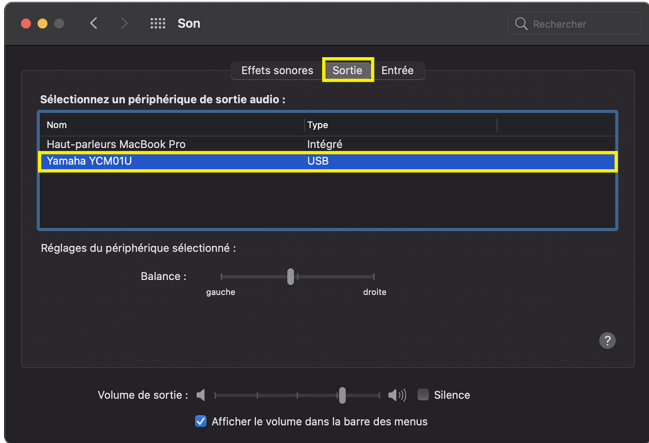

#### **NOTE**

- ( Équilibrez le niveau des canaux gauche/droit avec le curseur « Balance ».
- ( Réglez le niveau de lecture de l'ordinateur avec le curseur « Volume de sortie ».

# <span id="page-20-0"></span>Réglage du volume

### <span id="page-20-1"></span>Ce produit utilisé avec un casque/des écouteurs

Voici comment régler le volume du son capté par ce produit et audible dans un casque ou via des écouteurs.

#### **NOTE**

- Nous recommandons une distance de 20 à 30 cm entre le microphone et l'utilisateur. Cela permet de minimiser l'impact des bruits ambiants.
- ( Vous pouvez effectuer une écoute directe du son transmis à ce produit sur l'ordinateur.
- Si aucun son n'est audible, voyez [« Problèmes liés au son et autres anomalies » \(p.23\)](#page-22-1).

#### **1** Placez la commande du niveau du casque sur  $[\Box]$  (minimum).

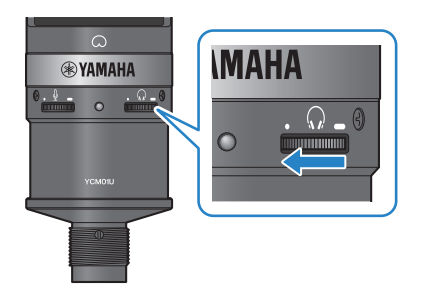

2 Branchez votre casque ou vos écouteurs à la prise de sortie de casque.

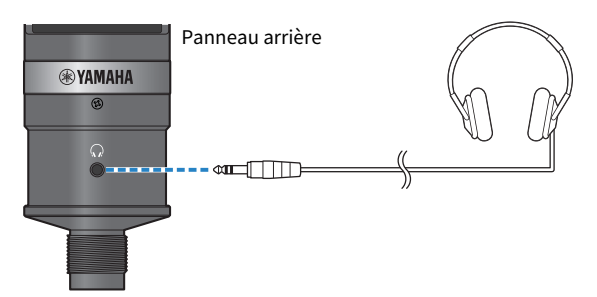

Réglage du volume > Ce produit utilisé avec un casque/des écouteurs

3 Si nécessaire, réglez le volume de sortie USB du son capté par le produit.

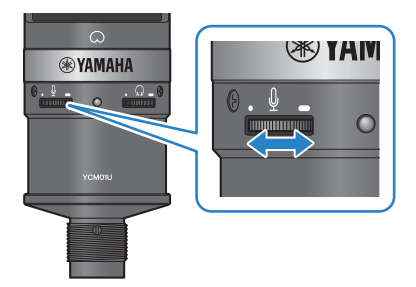

#### **4** Tout en veillant à ce que le repère [ $\bigcirc$ ] du micro se trouve directement face à vous, parlez dans le micro tout en réglant la molette de volume du casque/des écouteurs.

Le réglage de volume du casque/des écouteurs n'a aucun impact sur le volume du signal audio transmis.

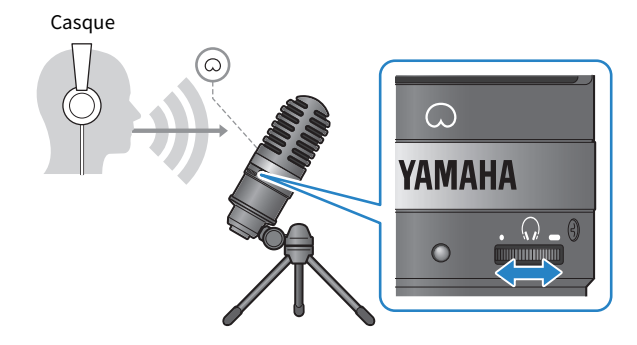

#### 5 Réglez le volume général.

Réglez le volume du casque et le volume de sortie USB du signal capté par ce produit de sorte à obtenir un niveau équilibré.

# <span id="page-22-0"></span>Dépannage

### <span id="page-22-1"></span>Problèmes liés au son et autres anomalies

#### Aucun son n'est audible

#### ( Le réglage de volume du casque est-il correct ?

- $\cdot$  Ouand la commande du niveau du casque est tournée à fond à gauche vers la position [ $\cdot$ ] (minimum), aucun son n'est audible dans le casque. Augmentez le volume en tournant la molette à droite.
- ( Le niveau de sortie audio du casque sur l'ordinateur est peut-être sur le minimum ([0])?
	- ( Voyez la section « Paramètres avancés de son » sous [« Connexion à votre ordinateur et configuration](#page-12-0) [des paramètres \(Windows\) » \(p.13\)](#page-12-0) ou la section « Paramètres avancés de son » sous [« Connexion à](#page-16-0) [votre ordinateur et configuration des paramètres \(Mac\) » \(p.17\)](#page-16-0) de ce guide, et effectuez les réglages ad hoc.

#### Aucun son n'est audible

#### ( Le réglage de volume de ce produit est-il correct ?

- $\cdot$  Quand la commande du niveau du microphone est tournée à fond à gauche vers la position  $\lceil \cdot \rceil$ (minimum), aucun son n'est capté par ce produit. Augmentez le volume en tournant la molette à droite.
- ( Le niveau d'entrée audio du microphone sur l'ordinateur est peut-être sur le minimum ([0])?
	- ( Voyez la section « Paramètres avancés de son » sous [« Connexion à votre ordinateur et configuration](#page-12-0) [des paramètres \(Windows\) » \(p.13\)](#page-12-0) ou la section « Paramètres avancés de son » sous [« Connexion à](#page-16-0) [votre ordinateur et configuration des paramètres \(Mac\) » \(p.17\)](#page-16-0) de ce guide, et effectuez les réglages ad hoc.

#### Ce produit n'est pas reconnu

#### ( L'ordinateur ou le smartphone est-il correctement connecté au YCM01U ?

· Vérifiez que la fiche du câble USB est fermement insérée à fond dans le port de l'ordinateur ou du smartphone.

#### ( Le produit a-t-il été correctement sélectionné sur l'ordinateur ?

( Voyez la section [« Connexion à votre ordinateur et configuration des paramètres \(Windows\) » \(p.13\)](#page-12-0) (ou pour un Mac, [p.17\)](#page-16-0) de ce guide, et effectuez les réglages ad hoc.

# <span id="page-23-0"></span>Annexe

# <span id="page-23-1"></span>Spécifications générales

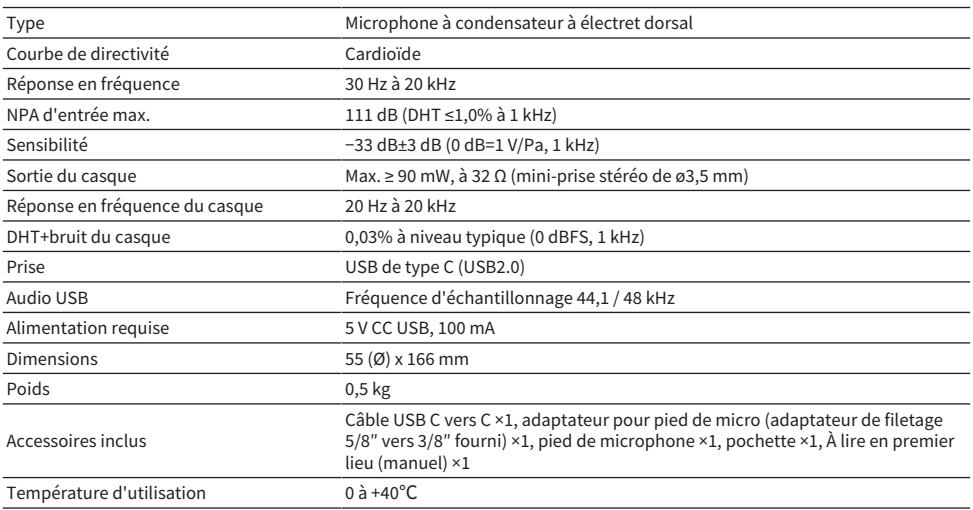

Le contenu de ce guide s'applique aux dernières caractéristiques techniques connues à la date de publication.

### <span id="page-24-0"></span>Courbe de directivité/réponse en fréquence

#### Courbe de directivité

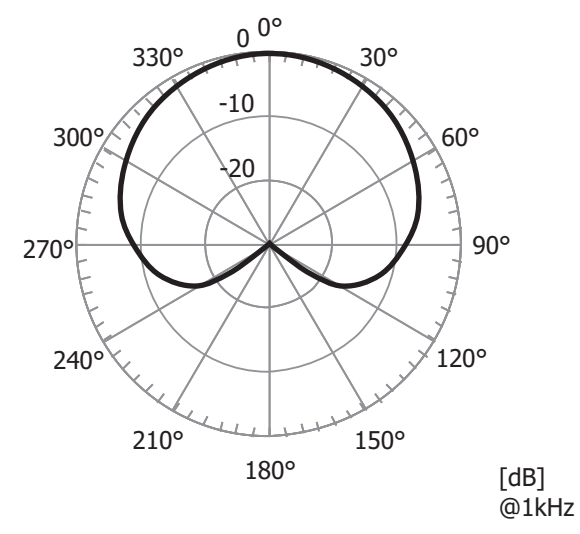

Réponse en fréquence

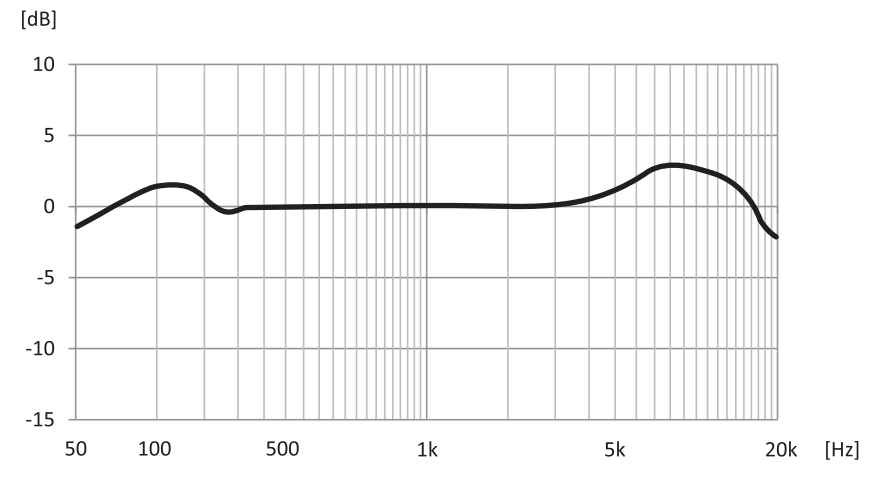

### <span id="page-25-0"></span>Dimensions

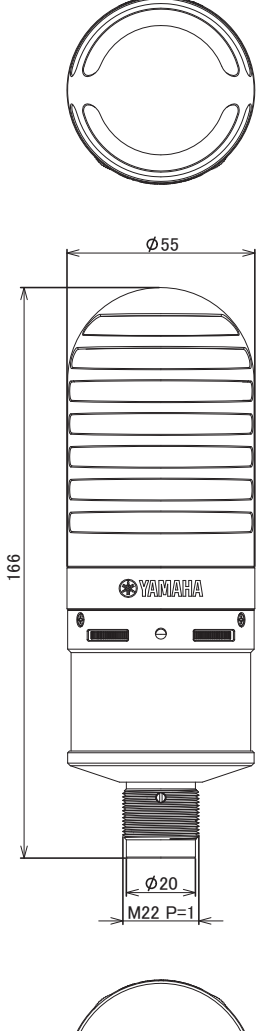

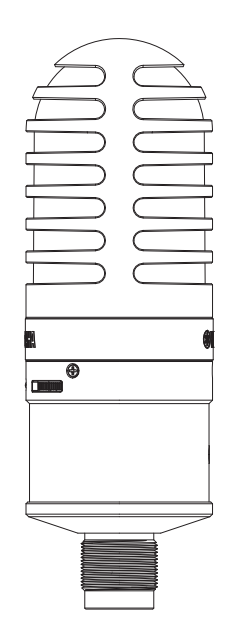

Unité : mm

Yamaha Pro Audio global website **https://www.yamahaproaudio.com/**

Yamaha Downloads **https://download.yamaha.com/**

© 2023 Yamaha Corporation

Published 09/2023 AM-A0